# **Workflow – Receiving Insurance Messages**

**Introduction** Insurance Messages are sent to repair facilities. These messages are received automatically when logged into CCC ONE® Estimating. This job aid describes the three ways that the Repair Facility can view these messages.

#### **Message Notification Popup** By default, Insurance Message notifications are delivered to Admin users who have the proper permission enabled. A Notification Group (or groups) can be configured for non-admin users to receive insurance message notifications. Verify that the user has the **Correspondence** and **Tasks** permissions enabled for the user's Security Role.

Messages can be directed to specific users for specified insurance companies as described in the **Job Aid – Setup Notification Groups**.

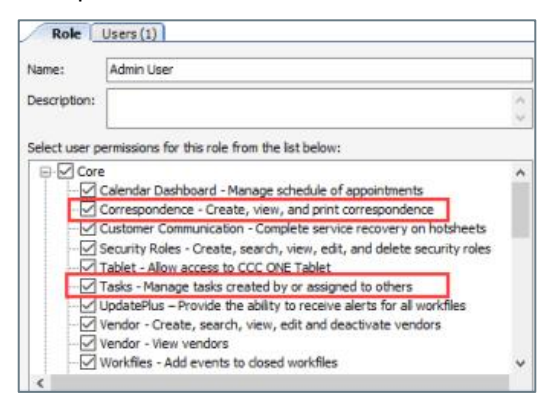

A popup alert message appears just above the notification area in the lower right corner of your screen. Clicking on the **Insurance Message Received** popup alert opens the message for you to view.

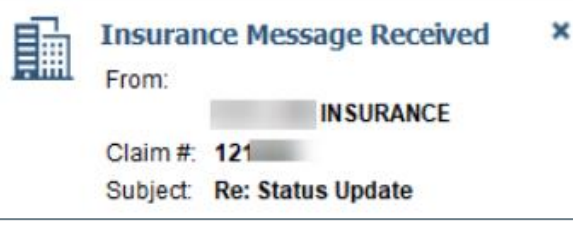

*Continued on next page*

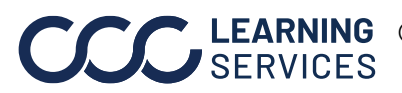

## **Workflow – Receiving Insurance Messages,** Continued

### **My Work > Insurance Companies**

Insurance Messages appear in the **My Work** dashboard > **Insurance Companies** bucket. The envelop icon displays the number of messages. Click on the envelope icon to open the **Insurance Companies** bucket. From there, click the **View** action in the mini toolbar of the selected message. When you perform this action, the message opens for you to view.

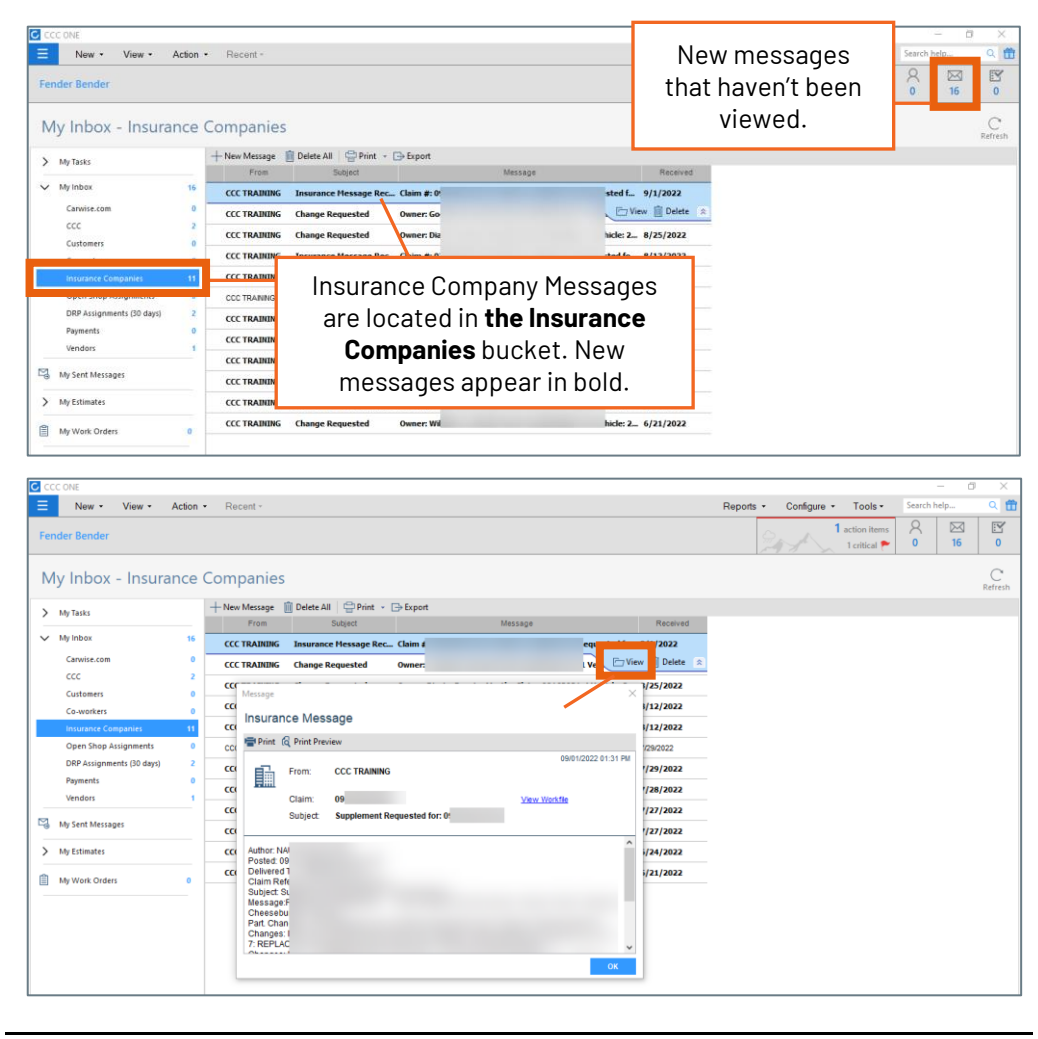

*Continued on next page*

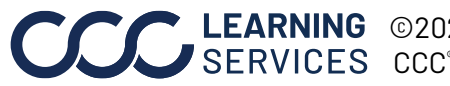

LEARNING ©2020-2022. CCC Intelligent Solutions Inc. All rights reserved. CCC® is a trademark of CCC Intelligent Solutions Inc. 2

## **Workflow – Receiving Insurance Messages,** Continued

**Workfile Notes Tab View** In the Workfile, select the **Notes** tab and then click **All** to view insurance messages.

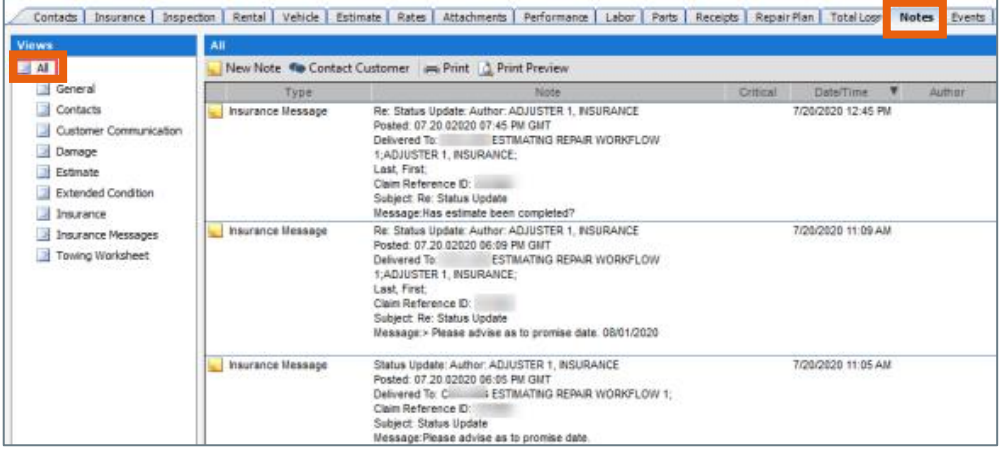

### **Predefined Event Messages**

To reply to these messages, select the **Events** tab and select **New Event**. The New Event window opens. From there, select **Autoverse Message** from the **Event** drop-list. Enter comments, then select **Save and Close** or **Save and New**.

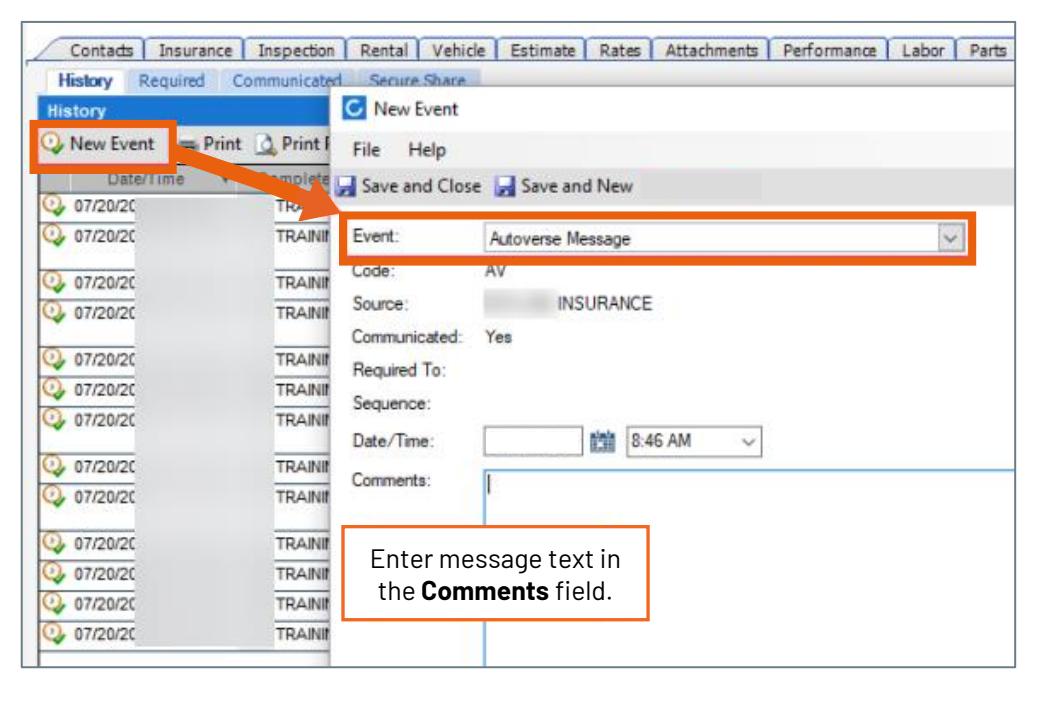

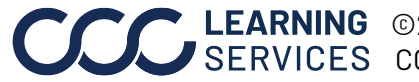

LEARNING ©2020-2022. CCC Intelligent Solutions Inc. All rights reserved. CCC® is a trademark of CCC Intelligent Solutions Inc.  $\qquad \qquad$  3